# **CNC-Fräse Proxxon MF 70**

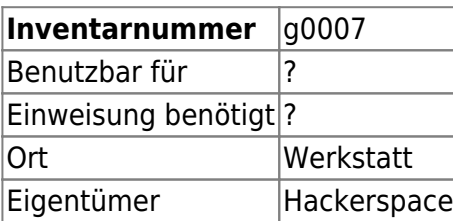

# **Ansprechpartner**

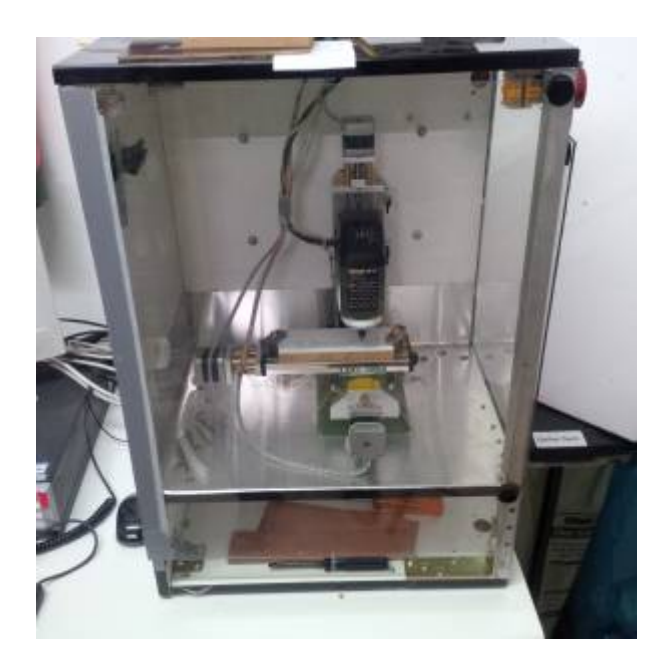

- Klaus [siehe Mittelantrag](https://wiki.hackerspace-bremen.de/mittelantraege/antraege/finanziert/proxxon_fraese)
- Peter bezüglich Umbau zur CNC-Fräse
- Jelto (letzter aktiver Nutzer der Fräse)

### **Verbrauchsmaterial**

 $\bullet$  ...

# **Dokumentation**

TODO

### **Weiterführende Links**

 $\bullet$  ...

### **Daten**

- Drehzahl Spindel: 5.000 20.000/min
- Verfahrwege: X (quer) 134 mm, Y (längs) 46 mm, Z (hoch) 80 mm
- Tisch: 200 x 70 mm

Weitere Infos [Herstellerseite](https://www.proxxon.com/de/micromot/27110.php)

## **Inbetriebnahme**

- ca 21V anschließen
- PC anschließen
- wenn Spannungsverlust, Workaround=Kabel der X-Achse nach Anlegen der Spannung anschließen

### **Software**

### **Maschinensteuerung**

#### **Linuxcnc**

#### **Allgemein**

- LinuxCNC 2.5.0
- $\bullet$  Ubuntu 10.04 LTS
- Ubuntu selber darf nicht aktualisiert werden
- <http://www.linuxcnc.org/>

#### **Bedienung**

- proxxon mf70 starten (auf dem Desktop)
- F1 Notaus abschalten
- F2 Maschine anschalten
- Spindel einschalten an der Fräse direkt
- auf den gewünschten Nullpunkt fahren
- unter dem Tab "manuelle Kontrolle" jede Achse einmal anwählen und jeweils auf Referenzfahrt klicken

#### **Verfahren**

Hierzu kann der Zahlenblockverwendet werden:

- x-Achse 4 und 6
- y-Achse 2 und 8
- z-Achse 3 und 9

### **Gcode Erzeugung**

**Pycam**

#### **Einstellungen**

- Settings→ Preferences …
- General → Boundary mode: move along limits; bei dem Default move inside limits wurden die Ränder von meinen Konturen nicht gefräst
- General → Unit=mm (Metric system FTW)
- Gcode → Safety Height=bei Gravierungen ein paar mm. Ansonsten individuell. In dieser Höhe travelt er über das Werkstück. Beim Default Wert von 25mm erhöht das die Zeit drastisch.

#### **Gravieren**

- Model laden (.stl .dxf .svg .ps)
- Model → Move Model → To origin → z=-Graviertiefe → Shift
- Tool → Diameter=Fräser Durchmesser → Feedrate = zB 150 mm/minute > Spindle Speed = egal
- Processes → Gravure → max. step down= zB 1mm (ein 5mm Loch wird also in 5 Durchgängen gefräst, damit der Fräser nicht abbricht); je härter das Material und je dünner der Fräser desto kleiner dieser Wert
- Processes → Gravure → Engrave Offset= zB der Radius des Fräsers, damit zB ein Kreis auch den gewünschten Radius hat und nicht noch der Fräserradius addiert wird.
- Bounds  $\rightarrow$  Fixed margin  $\rightarrow$  z lower=Graviertiefe
- Tasks → Tool, Process und Bounds auswählen
- Toolpath  $\rightarrow$  Export visible(or all)
- Tasks → nur Gravure auswählen → Generate Toolpath

### **ToDos 2022:**

Plexiglas-Gehäuse wieder montieren (Gaffa Tape ist spröde geworden)

Fräse sauber machen

Halterung für Lüfter bauen

LinuxCNC Computer in Betrieb nehmen und prüfen

Ansteuerung der Fräse über LinuxCNC prüfen mit Beispiel gcode und Filzstift

Backup von Festplatte machen (mit dd auf einen Stick oderso)

Not-Aus Schalter anschließen und konfigurieren

Konfiguration der Fräse prüfen (vor allem den Bauraum, Schrittmotoren fahren teilweise an den Anschlag trotz Referenzfahrt)

#### Ansteuerung mit Spindel testen (langsame Geschwindigkeit, erstmal weiches Holz)

Dokumentation oben aktualisieren

Endschalter verkabeln und konfigurieren

From: <https://wiki.hackerspace-bremen.de/>- **Hackerspace Bremen e.V.**

Permanent link: **<https://wiki.hackerspace-bremen.de/geraetschaften/materialbearbeitung/cnc-fraese?rev=1643577288>**

Last update: **2022-11-17 22:34**

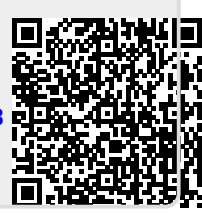